# **Ether-Com XR**

# **Description**

The Ether-Com XR™ Single Port Router allows a DMP XR200, XR200-485, or XR2400F Command Processor™ panel to communicate with a DMP SCS-1 Receiver over an existing Ethernet network. Operating as an interface between the panel and the network, the Ether-Com XR™ mounts inside the panel enclosure and is powered by the panel. The panel communicates to the Ether-Com XR through a 462N Network Interface Card as shown in Figure 1. This product is for use with a UL listed alarm control from DMP. This unit may only be connected to a UL limited power supply.

## **What is included**

The Ether-Com XR includes the following:

- Ether-Com XR™ Single Port Router
- Power cable
- Model 356-2 serial cable

### **What is needed**

Additional equipment needed to install and program the Ether-Com XR:

- 386 or better PC
- Windows<sup>™</sup> with a communication software package such as Hyperterminal<sup>™</sup>
- DMP Model 396 programming cable
- 10BaseT Ethernet cable
- DMP XR200, XR200-485, XR2400F and a 462N Network Interface Card

## **Hardware installation**

- 1. Installation may only be performed by installation personnel.
- 2. Install the Ether-Com XR into the 3-hole pattern of the panel enclosure as shown in Figure 1.
- 3. Connect a 10BaseT Ethernet cable from your network to the network connector (J4) of the Ether-Com XR.
- 4. Connect the Model 356-2 serial cable from the Ether-Com XR's serial connector (J3) to the 462N Network Interface Card's network cable connector (J7), as shown in Figure 1. Refer to LT-0209 Installation Sheet for instructions to install and setup the 462N Network Interface Card.

**Note**: To program the Ether-Com XR, you must use a 396 programming cable. Refer to **Programming** on pages 2-4 of this guide for further instruction.

- 5. Plug the power cable connector into the J1 connector of the Ether-Com XR.
- 6. Connect the red wire of the power cable to screw terminal 7 on the processor panel. The power requirement for the router is 200mA @ 9-14 VDC.
- 7. Connect the black wire of the power cable to screw terminal 10 on the processor panel.

**Note**: If you are extending the power cable, crimp connectors must be used.

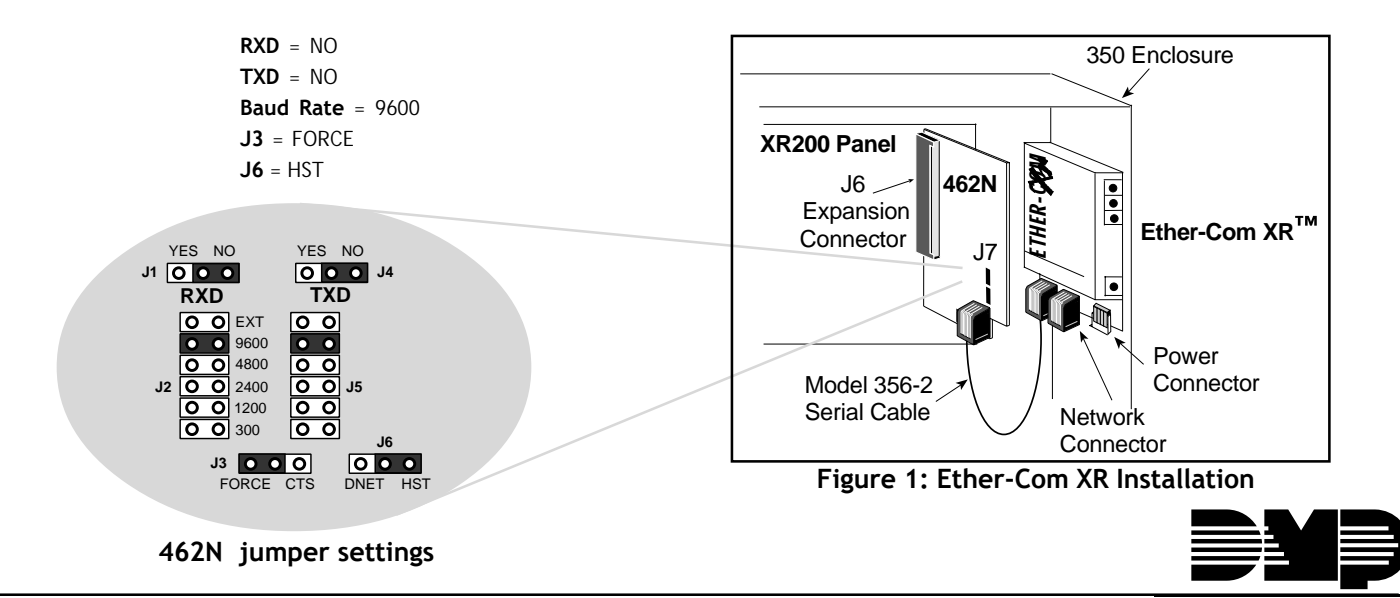

**Digital Monitoring Products** 

# **LED Indicators**

**PWR:** The steady **ON** green LED indicates power is okay.

**GOOD LNK:** The steady **ON** green LED indicates the communication link to the network is okay.

**SER STA:** The yellow flashing LED indicates activity between the panel and the Ether-Com XR.

**ERR:** The red flashing LED indicates a communication error has occurred or programming from the PC is in progress.

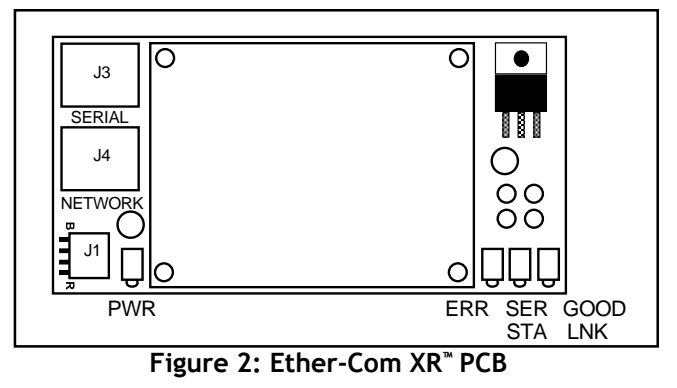

# **Programming**

Once the equipment is installed you will need to program the Ether-Com XR using a DMP Model 396 programming cable and a computer. *Network Administrators only*: For remote programming, Telnet to port 9999.

Before beginning Programming, disconnect the 356-2 serial cable from J3 of the Ether-Com XR. Connect a Model 396 programming cable from the serial port (J3) of the Ether-Com XR to any unused COM port on your computer. Then follow the steps below the program the Ether-Com XR.

- 1. Open the HyperTerminal™ communication program on your computer.
- 2. Communication settings are 9600 Baud, 8 bits, No Parity, and No Handshaking.

**IMPORTANT!!** Step 3 must be completed in the exact order and time frame described. Timing is critical!

3. Once the computer is ready and the 396 programming cable is connected, disconnect and then reconnect the power cable to the Ether-Com XR. Wait approximately 1.5 seconds for the red ERR LED on the Ether-Com XR to begin flashing. After the second flash, immediately type lower case **"xxx"** and *do not* press **"ENTER"**. Wait 1-2 seconds and then press **"ENTER"** to display the Setup Mode screen. If the Setup Mode screen does not appear, disconnect the power cable and repeat procedure.

#### **Setup Mode**

From the Setup Mode screen enter **"0"** and press **"ENTER"** for the basic setup.

#### **Setup Mode Screen**

```
* * * Basic Parameters * * *
```

```
Hardware: Ethernet TP1
```
IP Addr 194.039.078.254, no Gateway set, Netmask 255.255.255.255

```
* * * * * * * Channel 1 * * * * * * *
```
Baud rate 09600, I/F Mode 4C

Port (00000)

Panel Mode, Target IP Address is 123.123.123.121

**Change Setup (0 Basic, 1 or 2 for Channel, 8 to Exit, 9 to Save and Exit)?**

#### **Ethernet Configuration**

Ethernet interface AUI (N) \_

Enter **"N"**.

#### **IP Address Configuration**

 $\overline{IP}$  Address: (123)  $\_$ 

Enter IP address for the Ether-Com XR number and press **"ENTER"**. See your network administrator for number.

*Example:* Press **"039.017.010.002" "ENTER"**. (123) 039.(123) 017. (123) 010. (123) 002 is displayed.

#### **Gateway Address Configuration**

Set Gateway IP Address (N)

Enter **"Y"**.

Gateway IP Address: (000)

Enter number and press **"ENTER"**. See your network administrator for number.

*Example:* Press **"039.017.010.001" "ENTER"**. (000) 039.(000) 017. (000) 010. (000) 001 is displayed.

#### **Netmask Configuration**

Netmask: Number of bits for host port (0 = Default) (08) \_

Enter number and press **"ENTER"**. See your network administrator for number.

*Example:* Press **"08" "ENTER"**. 08 is displayed.

#### **Telnet Configuration Password**

Change Telnet config password (N) \_

Enter **"N"**.

**Figure 3: Netmask Table**

. . . . . . 255.128.000.000 23  $255.000.000.000$  24

 $255.255.000.000$  | 16

. . . . . .

**Netmask Number** | # Host Bits 255.255.252 2 255.255.248 3 255.255.240 4 255.255.224 5 255.255.192 6 255.255.128 7 255.255.000 8 255.255.254.000 9 255.255.252.000 10  $255.255.248.000$  11

#### **Setup Mode Screen**

#### **\* \* \* Basic Parameters \* \* \***

Hardware: Ethernet TP1

IP Addr 039.017.010.002, Gateway 039.017.010.001, Netmask 255.255.255.000

#### **\* \* \* \* \* \* \* Channel 1 \* \* \* \* \* \* \***

Baud rate 09600, I/F Mode 4C

Port (00000)

Panel Mode, Target IP Address is 123.123.123.121

**Change Setup (0 Basic, 1 or 2 for Channel, 8 to Exit, 9 to Save and Exit)?**

Enter "1" and press **"ENTER".**

#### **Channel Configuration**

Baud Rate (09600) \_

Press **"ENTER"** to continue 9600.

 $I/F$  Mode (4C) ?  $\_$ 

Press **"ENTER"** to continue 4C.

Port No. (00000) ? \_

Enter **"02001"** and press **"ENTER"**.

Panel side (Y) \_

Enter **"Y"**.

Target IP Address: (123) \_

Enter number of the SCS-1 Receiver IP Address and press **"ENTER"**. See your network administrator for number.

*Example:* Press **"123.123.123.121" "ENTER"**. (123) 123.(123) 123. (123) 123. (121) 121 is displayed.

**Setup Mode Screen**

#### **\* \* \* Basic Parameters \* \* \***

Hardware: Ethernet TP1

IP Addr 039.017.010.002, Gateway 039.017.010.001,Netmask 255.255.255.000

**\* \* \* \* \* \* \* Channel 1 \* \* \* \* \* \* \***

Baud rate 09600, I/F Mode 4C

Port (02001)

Panel Mode, Target IP Address is 123.123.123.121

**Change Setup (0 Basic, 1 or 2 for Channel, 8 to Exit, 9 to Save and Exit)?**

Press **"9"** to Save and Exit Setup Mode.

Ether-Com XR programming is now complete. Exit Windows™ communication program. Then, disconnect the Model 396 programming cable from the Ether-Com XR serial connector (J3). Reconnect the Model 356-2 serial cable to the Ether-Com XR serial connector (J3).

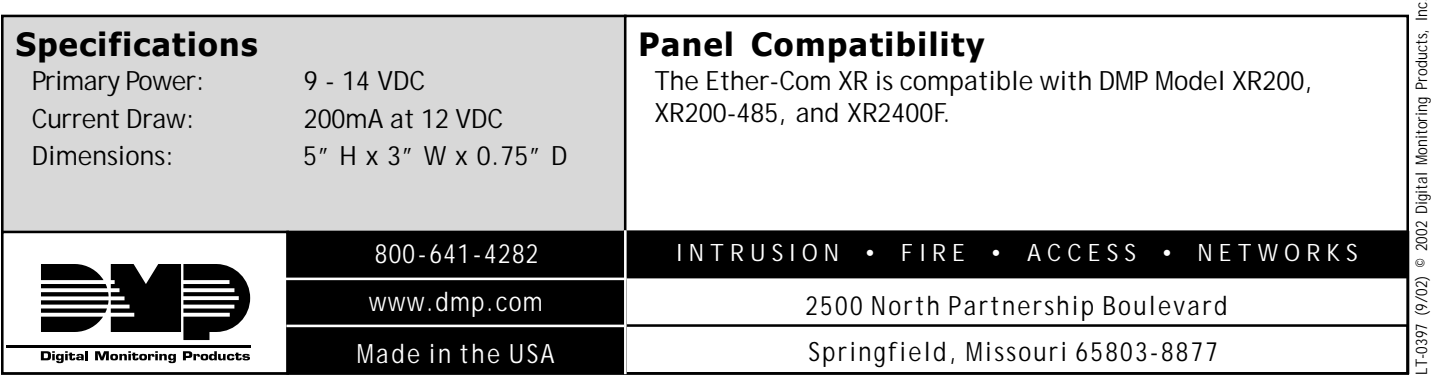